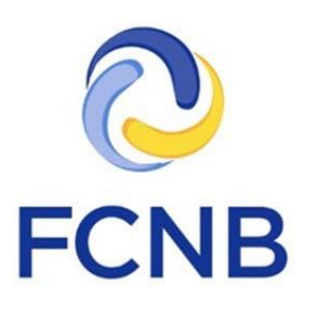

# Guide des démarcheurs - la demande de permis

Version 1.1 Le 26 août 2020

### **Introduction**

Voici un guide à l'intention des agents de démarchage qui utilisent le portail de la Commission des services financiers et des services aux consommateurs (FCNB). Le portail permet aux clients de déposer une nouvelle demande de permis de vendeur ou de représentant.

Veuillez prendre quelques minutes pour parcourir le guide d'introduction et apprendre à créer un compte, à naviguer dans le portail, à opérer une sélection à partir des menus déroulants et à téléverser des documents. Ces fonctionnalités sont décrites sous la rubrique FAQ du portail à: [http://fr.fcnb.ca/portailfaq.html.](http://fr.fcnb.ca/portailfaq.html)

Le portail Web se trouve à l'adresse [https://portal.fcnb.ca/fr/.](https://portal.fcnb.ca/fr/) Nous vous invitons également à consulter la foire aux questions du portail libre-service de la FCNB pour des précisions et des conseils sur l'utilisation de la section du portail visant les démarcheurs.

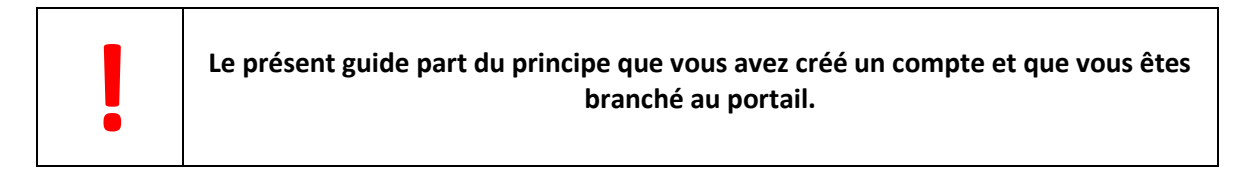

## **Accès aux processus du portail**

Si vous aviez créé un compte du portail antérieurement, il suffit d'ajouter un type de compte. Pour ce faire, connectezvous à votre portail et dans la page « Profil », sous l'onglet « Type de compte », sélectionnez votre nouveau type de compte et cliquez sur « Mise à jour ».

# Type de compte

- Agent de régime de retraite (enregistrer le ou les régimes de retraite et autres documents)
- Agent d'une institution financière (enregistrer les contrats type)
- Conseiller (faire une demande de transfert d'un FRV à FERR)
- Maison de courtage d'hypothèques
- Courtier hypothécaire associé
- Déclarant d'assurance (faire une demande de licence)
- Administrateur d'un organisme de l'extérieur
- Utilisateur autorisé d'un organisme de l'extérieur
- **Magnutus prêteur sur salaire**
- Démarcheurs
- Résident du Canada \*

Votre nouveau type de compte apparaîtra dans la barre grise. Cliquez sur cet onglet pour revenir à la page principale en tout temps.

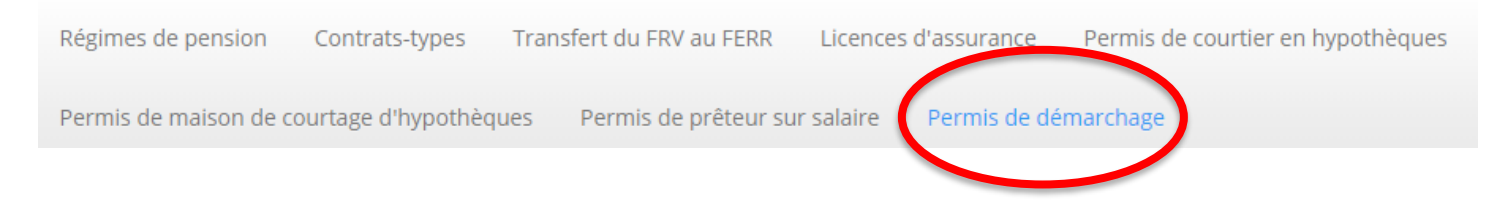

## **Mes permis de démarchage**

Choisissez l'option « Permis de démarchage » dans le menu pour afficher une liste des demandes associées à votre compte (s'il n'y en a aucune, la liste sera vide). Pour lancer une nouvelle demande, cliquez sur le bouton « Ajouter » qui se trouve sur le côté droit de l'écran. Dans chacune des pages qui suivent, vous aurez à fournir des renseignements ou à faire des choix. Dans la plupart des pages, vous y trouverez une case en jaune qui contient une explication de la manière à procéder. Veuillez lire attentivement les instructions offertes à chaque étape du processus.

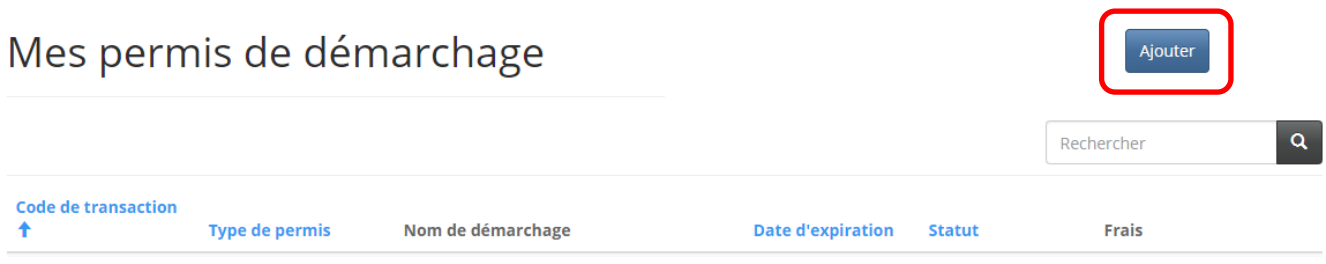

Assurez-vous d'avoir sélectionné le bon type de permis, car vous ne pouvez pas le changer une fois que vous avez cliqué sur le bouton « Suivant ».

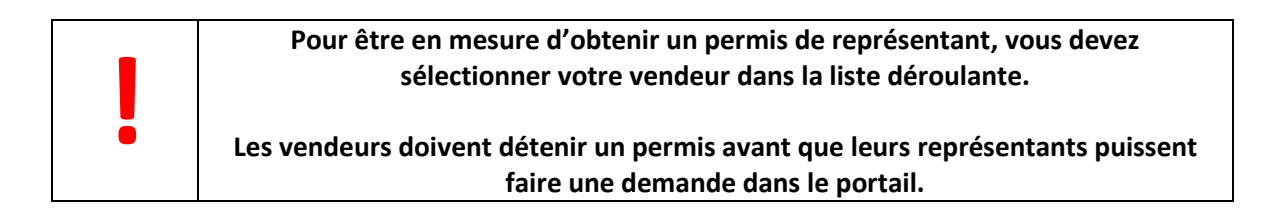

Sur chaque page, vous devez déposer des informations telles que les noms de la compagnie, son adresse, votre antécédant d'emploi, les produits que vous entendez vendre, etc. Lorsque vous avez répondu à toutes les questions et fourni les informations demandées, cliquez sur le bouton « Suivant » pour ouvrir la prochaine page.

Vers la fin du processus, vous arriverez à la page de téléversement de documents. Si vous avez à fournir certains documents, c'est ici que vous pourrez le faire. Des instructions détaillées sont fournies dans la boîte jaune de la page. Cliquez sur « Suivant » pour continuer.

#### **Documents**

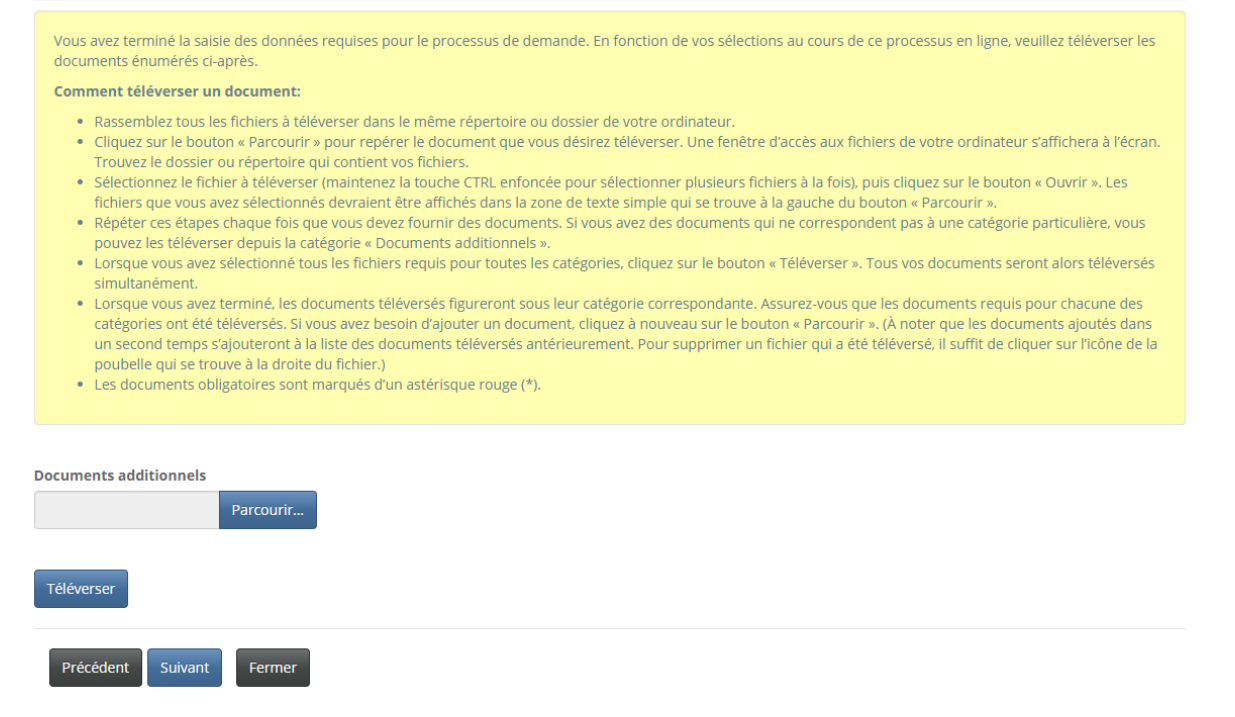

À la fin du processus, le système vous demandera de valider le dépôt de votre demande. Une fois que vous avez vérifié le contenu du formulaire et que vous êtes satisfait de vos réponses, cliquez sur la case de confirmation et passez à la page suivante.

# Demande d'un nouveau permis

### Validation et confirmation

Si vous désirez revoir ou modifier des données ou des documents, vous pouvez cliquer sur le bouton Précédent pour retourner aux étapes précédentes. Une fois que vous êtes satisfait des données et les documents fournis, on vous demandera de valider et de confirmer votre demande en cochant la case ci-dessous.

Remarque : Le permis de représentant vient à expiration à la date d'expiration du permis du vendeur autorisé.

Une fois votre demande validée, les frais exigibles devront être payés en ligne, ou par le mode de paiement que vous avez indiqué dans votre demande (c.-à-d. en personne ou en envoyant le paiement à nos bureaux). Remarque : Votre demande ne sera traitée qu'une fois les droits acquittés. Si vous avez choisi d'acquitter les droits de permis séparément, nous attendrons d'avoir reçu votre paiement avant de traiter votre demande.

Après avoir soumis votre demande, vous recevrez un accusé de réception par courriel.

☑ J'atteste que : Les renseignements fournis dans la présente demande sont, à ma connaissance, vrais et exacts, et qu'ils ne comportent pas d'omissions de nature à en altérer la portée. Je comprends que ma demande peut être refusée si j'y ai fait d'importantes déclarations inexactes. Je m'engage à informer la FCNB dans les plus brefs délais de tout changement concernant les renseignements fournis dans cette demande qui sont introduits avant l'octroi d'un permis. J'autorise la FCNB à divulguer l'information fournie dans cette demande à mon vendeur.

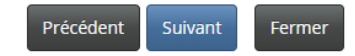

Une fois votre mode de paiement choisi et votre paiement traité, votre demande sera déposée en bonne et due forme et le système vous ramènera à la page « Mes permis de démarchage ».

### Droits et paiement

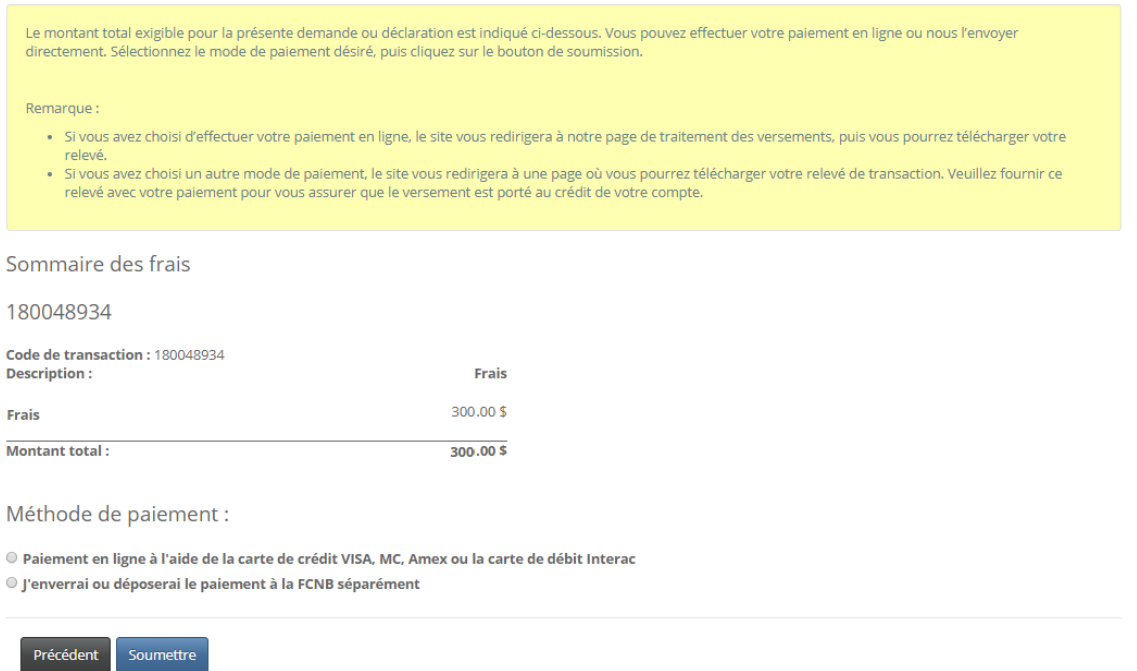

Une fois votre demande déposée, cliquez sur le bouton « Gestion du dossier » pour obtenir la liste des actions permises. À partir de cette page, vous pouvez signaler un changement de circonstances concernant le permis ou la demande de permis, demander le retrait d'un permis ou d'une demande de permis, télécharger la demande de permis, et, une fois la demande approuvée, télécharger votre permis.

# Gestion de permis

Cette page vous permet de gérer votre dossier ou votre demande de permis.

#### Remarque:

Si le nom légal sous lequel vous avez obtenu un permis a changé, vous devez demander un nouveau permis. Le permis ne peut pas être renouvelé.

# Détails du permis

#### **Code de transaction**

190090103

#### Statut

La FCNB nécessite plus d'information

#### **Type de permis**

Vendeur

Nom légal sous lequel les activités de démarchage seront exercées

**Test Legal Name** 

Description des produits ou services qui seront offerts

XXX

# **Actions**

Signaler un changement de circonstances Demander un retrait de permis Télécharger la demande Télécharger un permis

Selon l'état de votre permis et autres facteurs temporels (sa date d'expiration, par exemple), vous pourriez avoir d'autres options. Chacune de ces procédures suit une approche similaire aux procédures susmentionnées, c'est-à-dire que vous aurez à répondre à des questions; à télécharger des documents, au besoin; à valider ou à confirmer votre démarche, le cas échéant; et à soumettre votre déclaration.

### **Assistance**

\*Veuillez noter que l'équipe de soutien est chargée de traiter les demandes relatives aux difficultés techniques avec le portail et que toute demande de renseignement est traitée par notre division des services à la consommation.\*

Si vous ne connaissez pas la réponse à une question lors du processus de demande, veuillez communiquer avec la division des services aux consommateurs au [consumer.licensing@fcnb.ca.](mailto:consumer.licensing@fcnb.ca)

Si vous éprouvez des difficultés techniques avec le portail, veuillez compléter le formulaire de demande d'assistance au [https://portal.fcnb.ca/fr/requestsupport/:](https://portal.fcnb.ca/fr/requestsupport/)

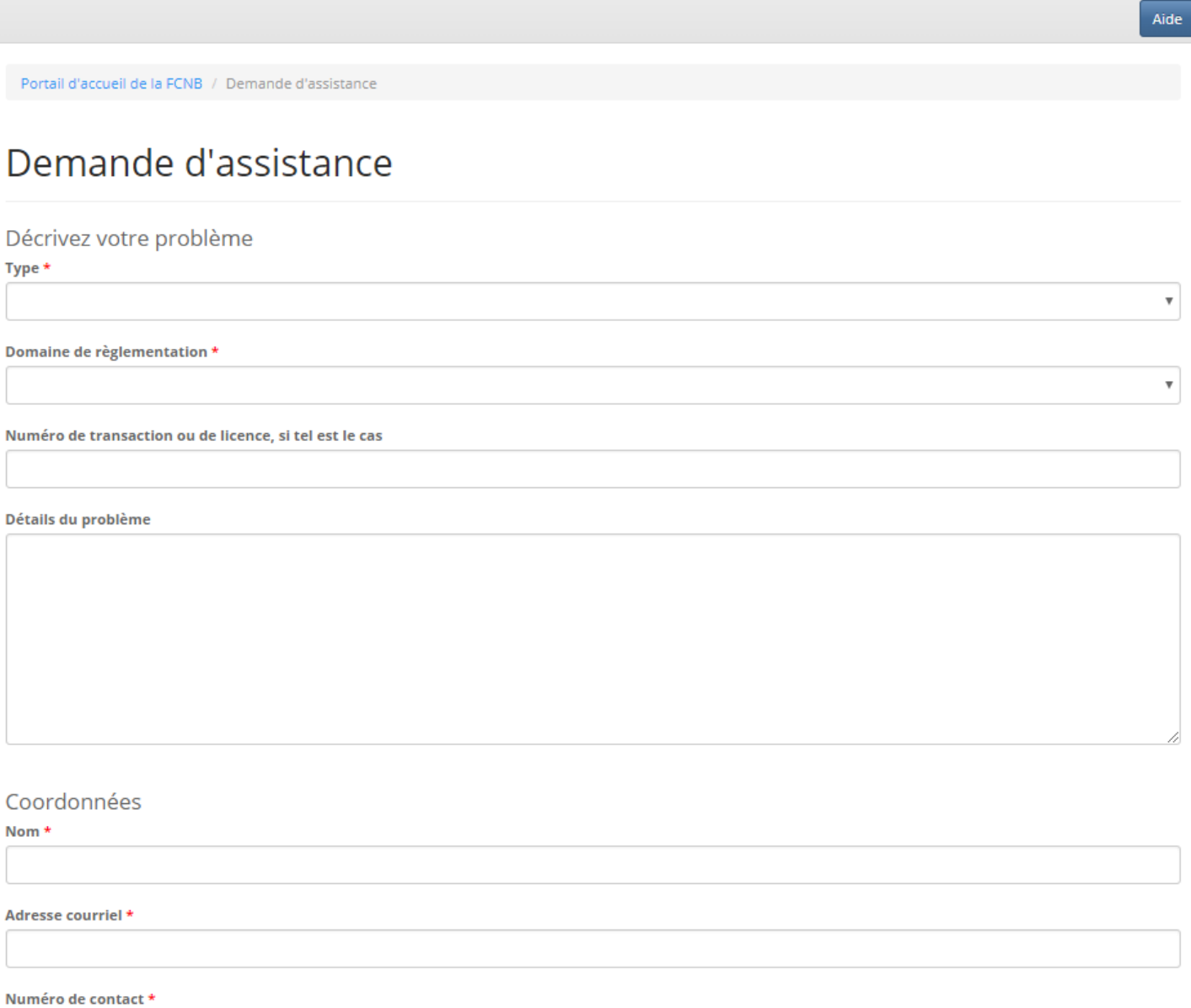

Soumettre